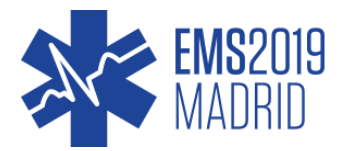

# EMS2019 APP GUIDE

This guide will explain basic functionality of the event app, to ensure you get the full EMS2019 experience. Red markings signal elements that can be modified within the app.

#### FACULTY

This module displays the faculty of EMS2019. Click on a speaker and then "show sessions" to view all the corresponding sessions.

Click follow to highlight a speaker in the activity feed module, making sure you never miss the latest news from your favorite speakers.

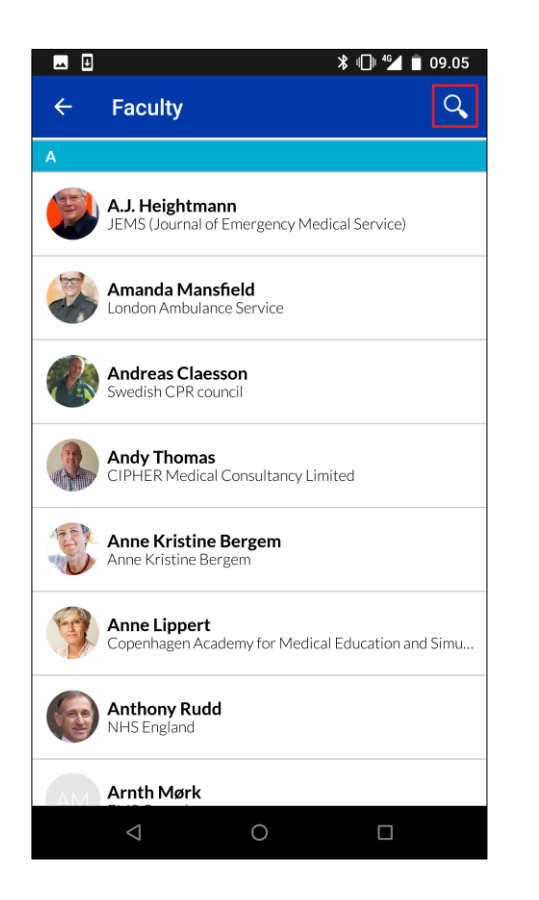

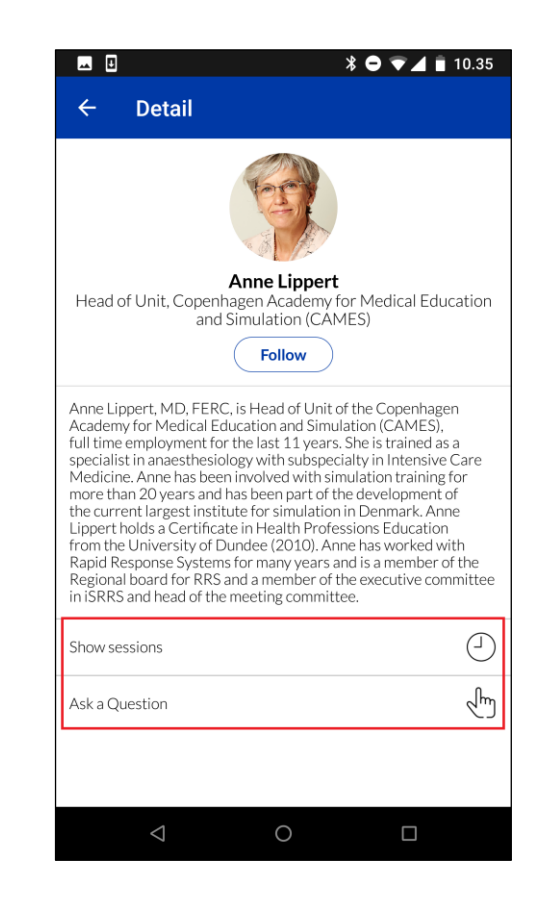

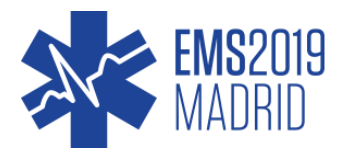

# **ATTENDEES**

Here you find all the attendees at EMS2019.

The attendees can be sorted by first or last name, by clicking in the top right corner.

When viewing a specific attendee certain options are available.

- A meeting can be requested. This request will show in the recipient's inbox
- A message can be sent. The message will show in the recipient's inbox

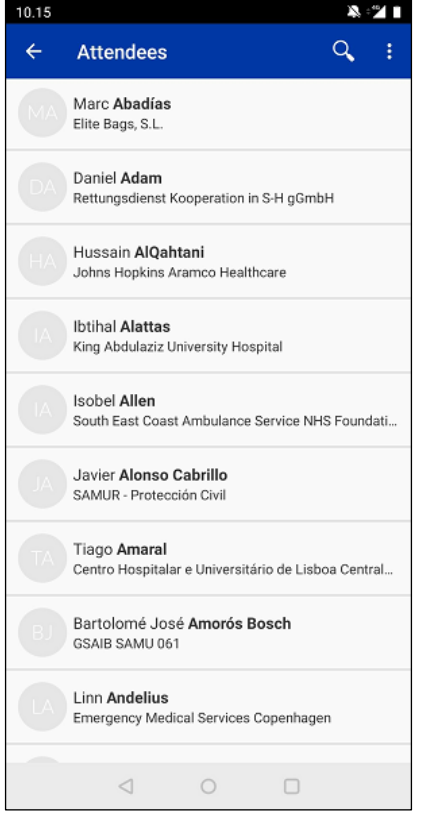

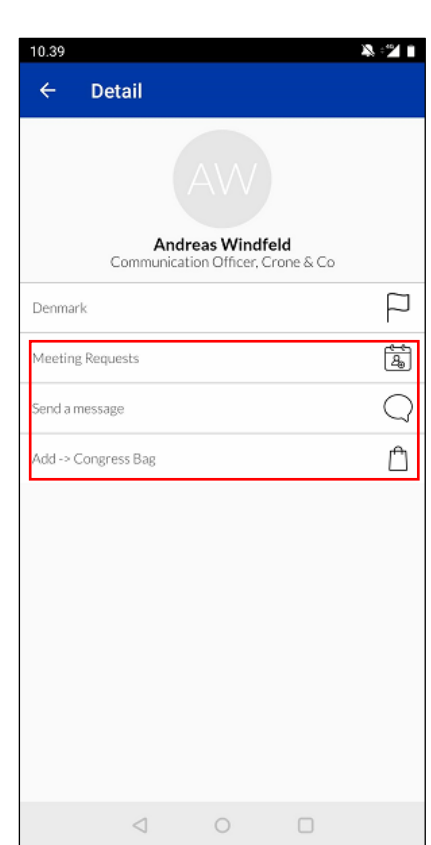

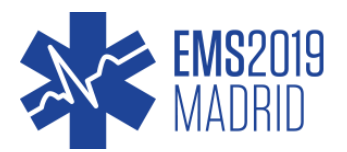

## AGENDA

The complete EMS2019 programme is displayed here.

It is possible to change the display method to your personal preference by clicking at the eye in the top right corner.

When viewing a session, a description as well as location is shown.

Furthermore, several options are available.

- All related speakers are shown. Click to view the speakers as a list
- The session can be added to your virtual congress bag. By doing this you ensure that all uploaded information from that session is sent to you after the EVENT
- The session can be added to your personal programme/agenda
- The session can be added to your personal calendar outside the event app.

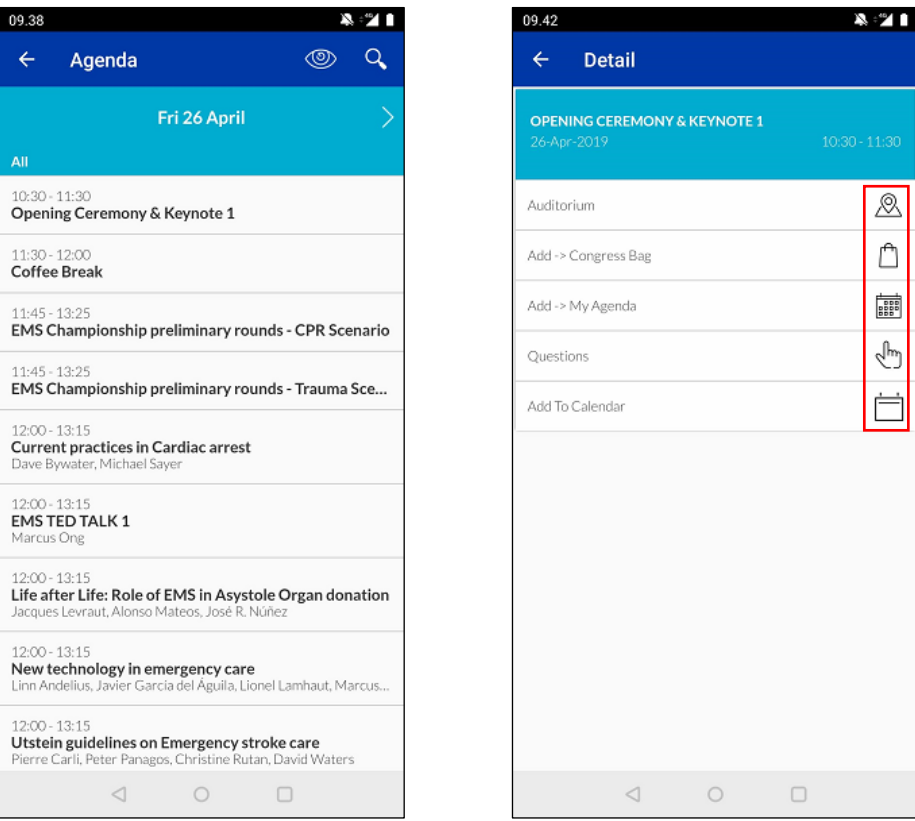

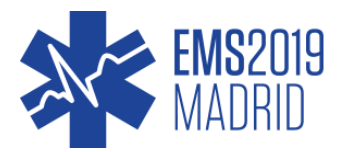

#### MY AGENDA

Here you can find the sessions you have saved from the main programme, making it easier to keep track of your schedule through EMS2019.

By clicking in the bottom right corner, a meeting request can be sent.

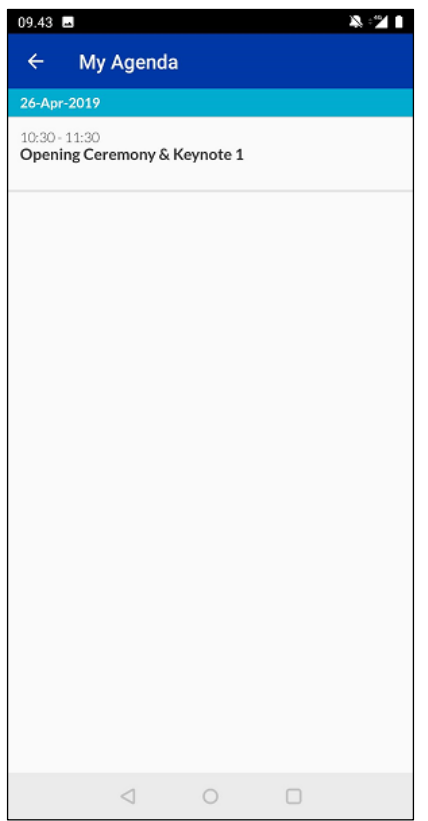

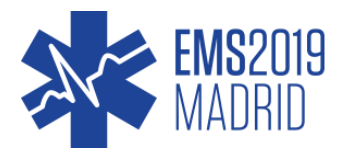

## MY PROFILE

This is your personal profile in the EMS2019 app.

Here you can enable/disable push notifications, change basic settings and edit your personal information.

Changes to your personal info will be shown at your profile in the attendee module.

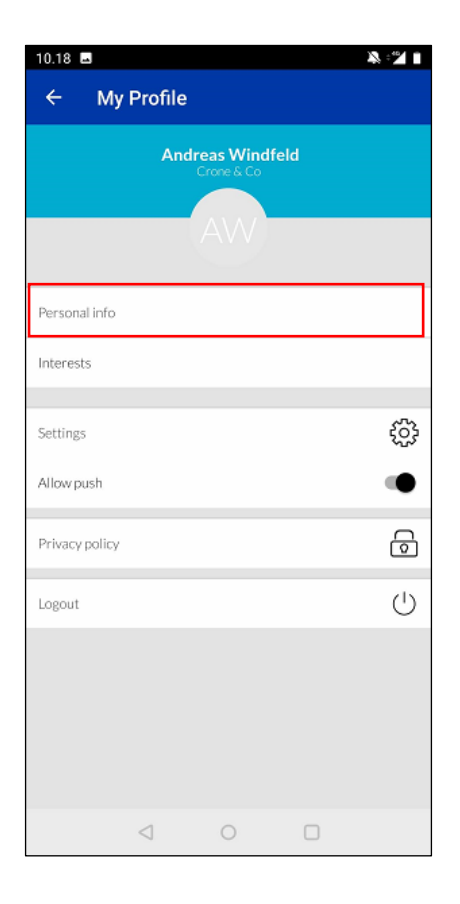

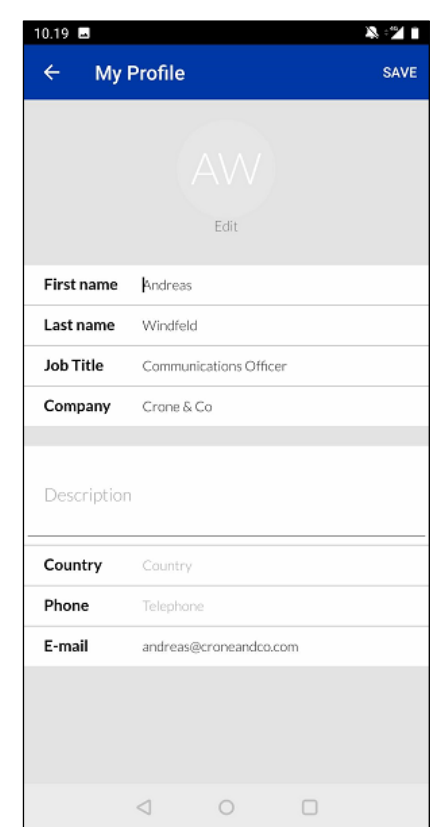

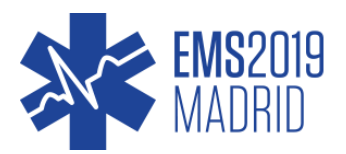

### **SPONSORS**

All the sponsors at EMS2019 are displayed here. Click a sponsor to show further information.

## **EXHIBITORS**

All the exhibitors at EMS2019 are displayed here.

Click an exhibitor to show further information.

Click "show on floorplan" to find the exhibitor on the floor plan.

Add the exhibitor to your virtual congress bag to receive their digital content after EMS2019.

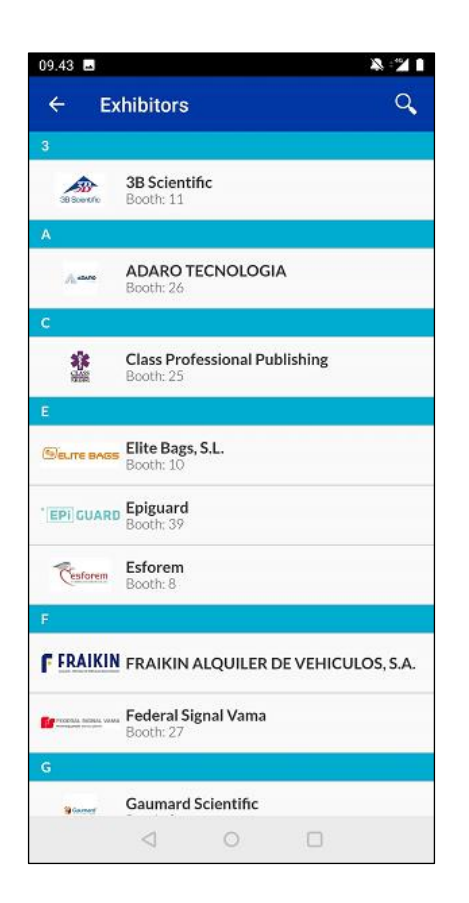

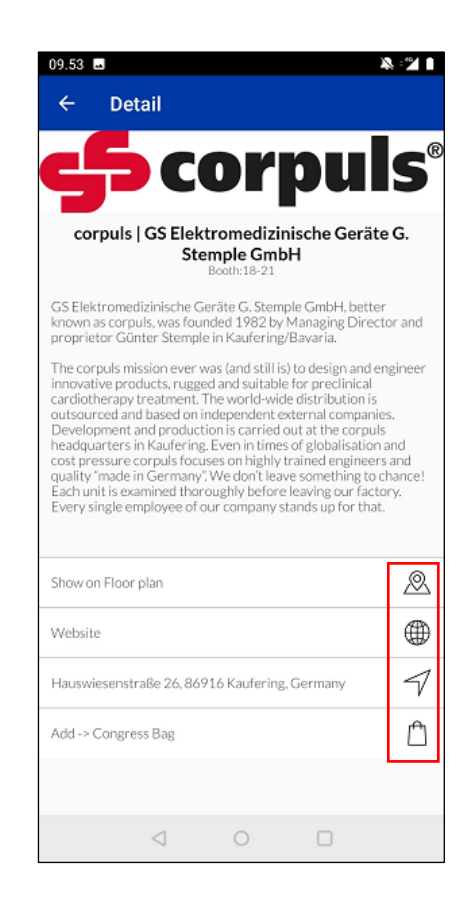

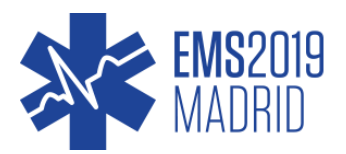

# FLOORPLAN

Here you can find the floor plan of EMS2019. Click a floor to show the corresponding floor plan.

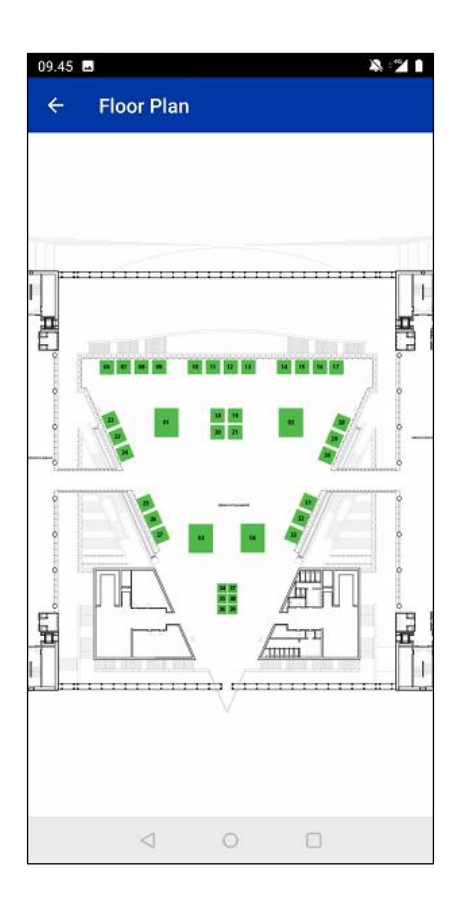

# **NOTES**

A simple notebook.

# INBOX

Here you can view messages and meeting requests received from other attendees.

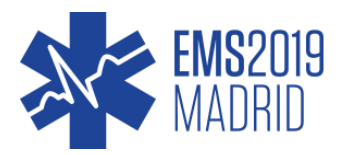

#### CONGRESS BAG

During EMS2019 you can save virtual content to your personal conference bag. This could be presentations or sponsor/exhibitor materials. If you want to add presentations to your virtual congress bag, follow these simple steps:

- 1. Find the session you wish to receive presentations from
- 2. Open the session, go to the bottom and press 'Add -> Congress Bag'
- 3. The first time you add content to your congress bag you will be prompted to fill out your email.

To add sponsor materials to the congress bag, open the sponsor/exhibitor profile and press "Add - > Congress Bag".

To view the content of your congress bag, open the Congress Bag module in the app. By clicking in the top right corner, you will have the option to receive the current content of your virtual conference bag immediately.

After EMS2019 an email will be sent to all participants containing links to download all their saved items.

Please note that due to different circumstances, not all speakers will give permission to share presentations, which is why some of the presentations will not be available for download.

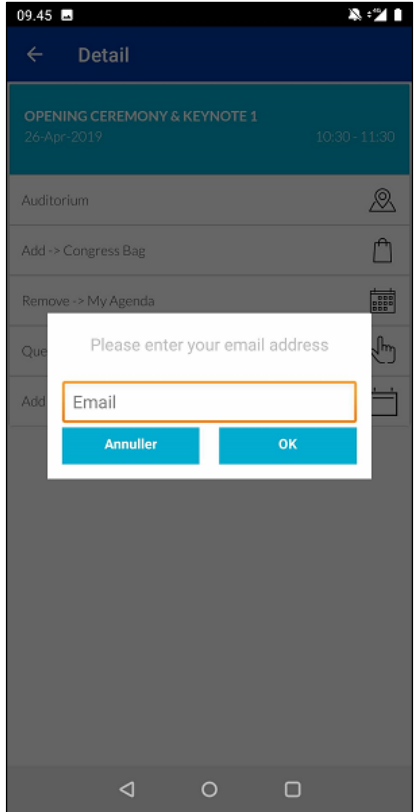

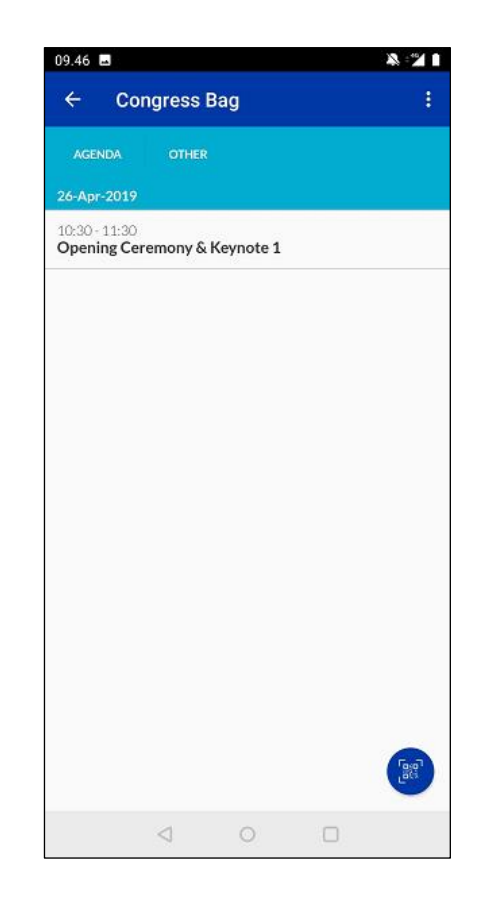

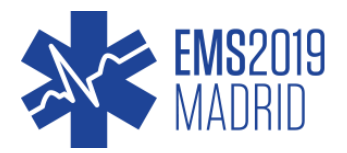

# ACTIVITY FEED

The activity feed allows you to interact with other attendees at EMS2019 and checking out social media feeds from Facebook and Twitter, all in one location.

By clicking the eye near the top right corner, you can filter by recent or popular posts.

By clicking in the top right corner, social media feeds can be filtered:

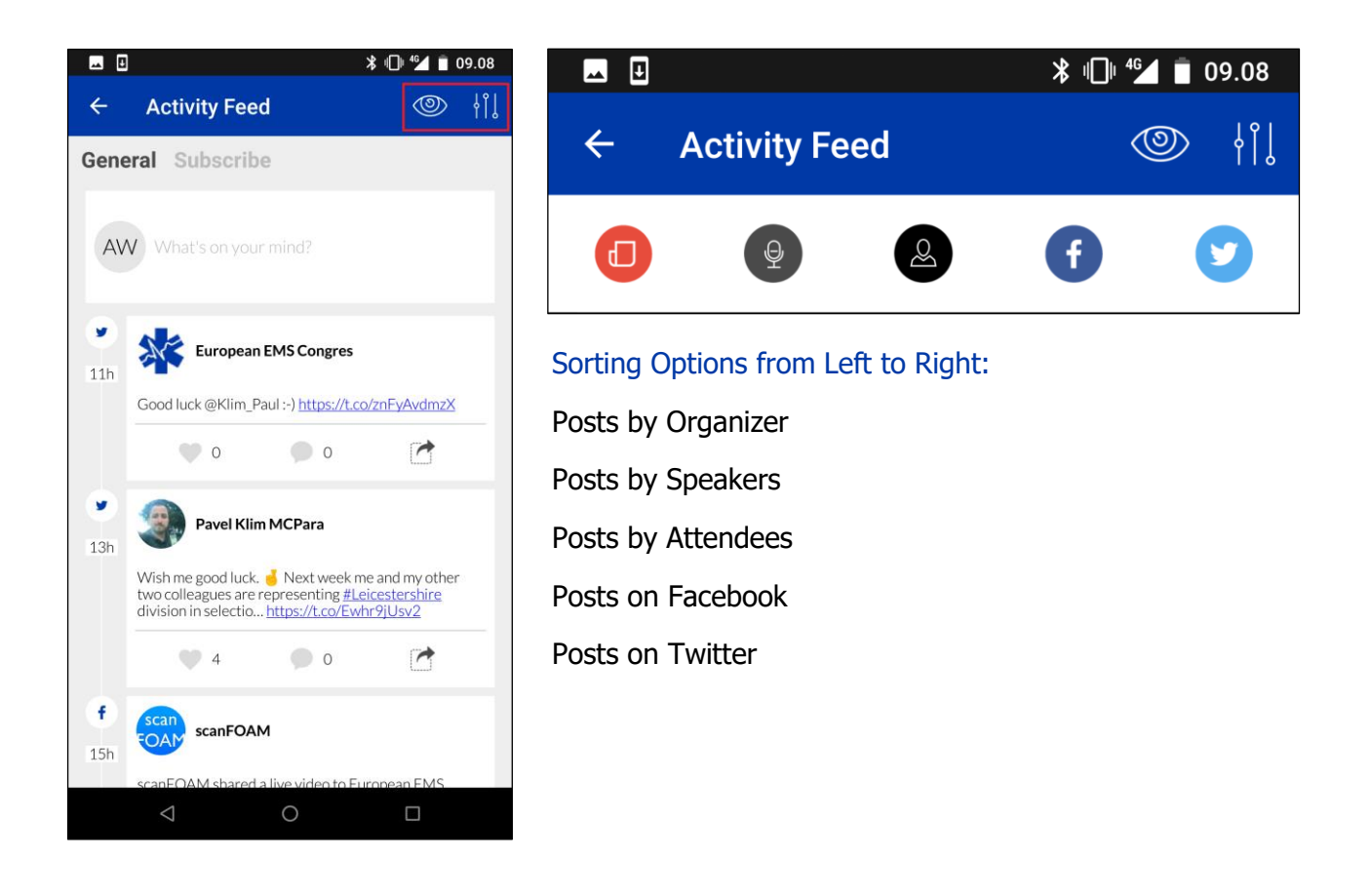

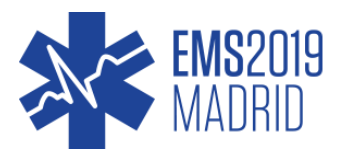

## PLACES

The places module shows locations of interest near EMS2019 as well as popular tourist attractions.

By clicking in the top right corner different viewing options can be chosen.

It is possible to show the locations in either a list- or a map view.

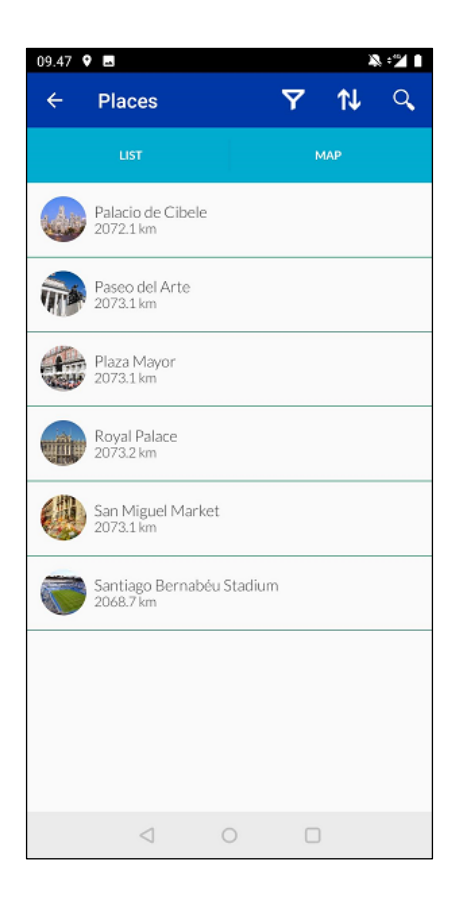

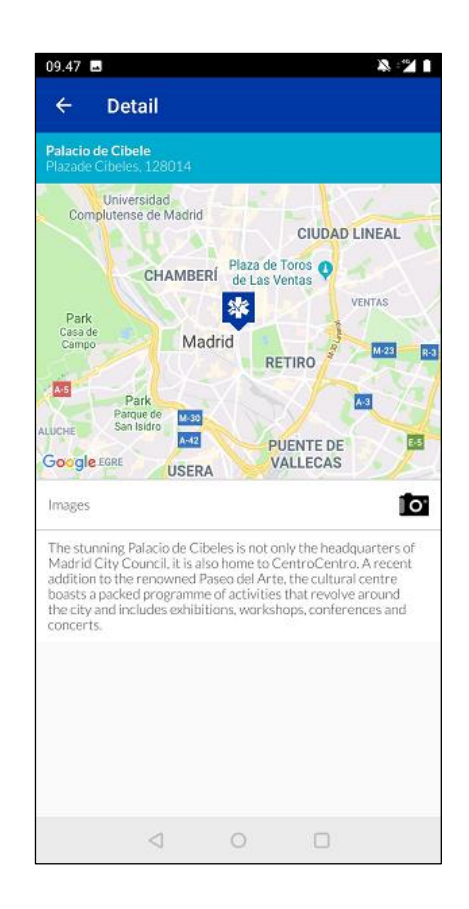

## SEARCH

Free text searching in all app content.